# **Importing Results into the UI**

In this section:

- [Importing Findings from DTP](#page-0-0)
- [Importing Findings from a File](#page-1-0)
- [Importing Tasks from Team Server](#page-1-1)

This topic explains how to import results into the IDE from Development Testing Platform, Team Server or an XML file. Choose **Parasoft> Import** to specify where you want to import findings from. You can also import findings from the Quality Tasks view menu or use the **Import from DTP** toolbar button:

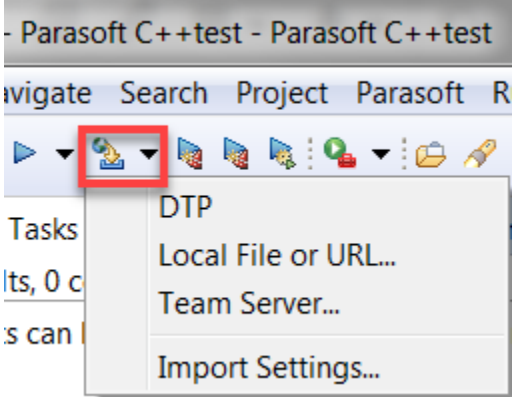

## <span id="page-0-0"></span>Importing Findings from DTP

If C++test is connected to DTP, team developers/testers can import test results into their IDEs. If project-wide/team-wide tests are run automatically each night on a central server machine and the results published to DTP (see [Generating Reports](https://docs.parasoft.com/display/CPPDESKV1033/Generating+Reports) for information how to send results to DTP), each developer or tester can import his or her assigned findings on their desktop and then review and respond to them in the Quality Tasks view.

Findings from DTP file, are imported according to the Import Settings configuration, see [Configuring Import Options](https://docs.parasoft.com/display/CPPDESKV1033/Configuring+Import+Options).

#### You need to ensure that: ന

- Connection with your DTP Server is properly configured, see [Connecting to Development Testing Platform](https://docs.parasoft.com/display/CPPDESKV1033/Connecting+to+Development+Testing+Platform).
- The DTP filter is configured, see [Configuring Import Options.](https://docs.parasoft.com/display/CPPDESKV1033/Configuring+Import+Options) If you cannot choose a filter from the filter configuration drop-down menu, verify that you have appropriate access in DTP (see "Project Creation and Configuration" in the DTP documentation for additional information).

To import findings from DTP:

- 1. Configure the Import Settings; see [Configuring Import Options.](https://docs.parasoft.com/display/CPPDESKV1033/Configuring+Import+Options)
- 2. Choose **Import> DTP** from the Parasoft menu or the Quality Tasks view menu, or use the **Import from DTP** pull-down toolbar menu.
- 3. The import will begin immediately. An alert will tell you how many findings were imported.

The import will begin immediately. When finished, an alert will tell you how many findings were imported. The imported findings will be loaded into the Quality Tasks view.

If the imported findings are associated with a file that has been modified, a message appears specifying the file(s) that are out of sync. The markers associated with these findings (including the line numbers) may not match the location in the local resource files or may indicate findings that have already been resolved.

Findings associated with resources missing locally are not imported and the displayed message lists the files that are unavailable.

#### G Import quality tasks from DTP

91 tasks were imported from Development Testing Platform.

Tasks for the resources listed below were not imported. These resources are out of sync with file system or their contents do not match contents of the analyzed resources. Ensure that all resources associated with the imported tasks are available and up to date.

 $\times$ 

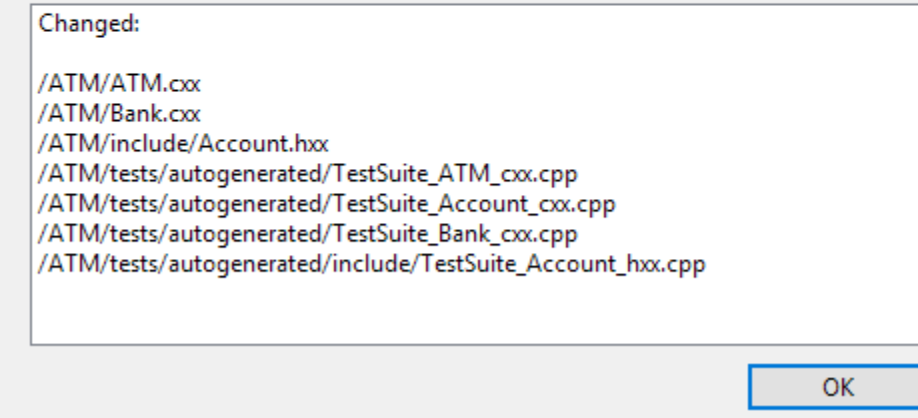

#### Accessing Results through DTP

To access Parasoft DTP reports based on information from C++test tests and other sources:

Choose **Parasoft> Explore> Report Center Reports** or open the reports as described in your Development Testing Platform User's Guide.

## <span id="page-1-0"></span>Importing Findings from a File

To import findings from an XML file:

- 1. Configure the Import Settings; see [Configuring Import Options.](https://docs.parasoft.com/display/CPPDESKV1033/Configuring+Import+Options)
- 2. Choose **Import> Local File or URL** from the Parasoft menu or the Quality Tasks view menu, or use the **Import from DTP** pull-down toolbar
- 3. Enter the URL of the file or browse for the file when prompted to begin the import menu.

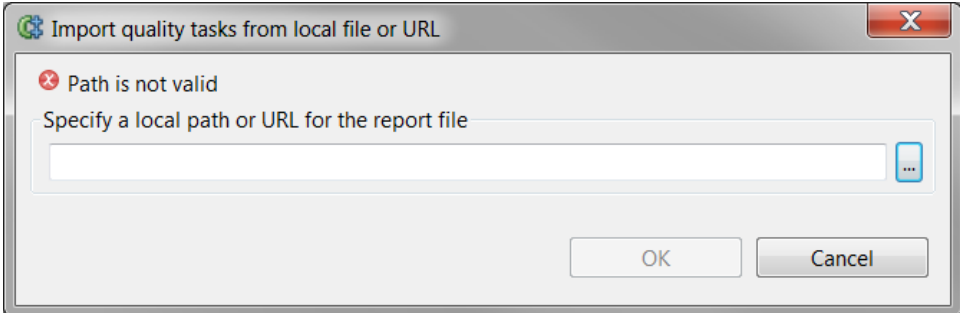

## <span id="page-1-1"></span>Importing Tasks from Team Server

⊚

**Terminology:** (i)

- **Your tasks**: The subset of all of your testing tasks that you are responsible for (based on code authorship calculations, which are discussed in [Configuring Task Assignment and Code Authorship Settings\)](https://docs.parasoft.com/display/CPPDESKV1033/Configuring+Task+Assignment+and+Code+Authorship+Settings).
- **Recommended tasks**: The subset of all of your testing tasks that C++test has selected for you to review and address today (based on the settings in the executed Test Configuration's Goals tab).
- Your recommended tasks: The subset of all of your testing tasks that 1) you are responsible for (based on the designated authorship and task assignment settings defined as described in [Configuring Task Assignment and Code Authorship Settings\)](https://docs.parasoft.com/display/CPPDESKV1033/Configuring+Task+Assignment+and+Code+Authorship+Settings) and 2) were selected for you to review and address today (based on the settings in the executed **Test Configuration's Goals** tab).

Any team member whose C++test installation is connected to Team Server will be able to import the results stored on Team Server. When tasks are imported, test results are shown in the GUI as if the test were run in the GUI. After the import, you can drill down into findings in the normal manner, doubleclick task messages to open and edit the related line of source code, use any applicable "Quick Fixes" to correct reported problems, and so forth.

You can import a specific category of tasks, tasks for specific goals, or all tasks. You can only import results for projects that are currently in your workbench. If the tested project files were modified in your workbench since the test was run, the results will not be reported because they might not correspond to your modified version of the project files.

To import tasks from Team Server:

- 1. Choose **Import> Team Server...** from the Parasoft menu or the Quality Tasks view menu, or use the **Import from DTP** pull-down toolbar menu.
- 2. Specify what type of tasks you want to import. Available options are: **All/Filtered**: Specifies whether you want to import all tasks on Team Server, or only a subset of tasks (tasks that satisfy the criteria
	- specified in the subsequent options).
	- **For goals**: If global goals management (described in [Configuring Task Goals\)](https://docs.parasoft.com/display/CPPTDESKDEV/.Configuring+Task+Goals+v10.3.2) is enabled, this imports tasks related to the selected goal. **Recommended tasks**: Imports only recommended tasks.
	- **Selected resources**: Imports only the set of tasks for the resource selected in the project tree.
	- **For single user**: Imports only tasks for the specified user.
	- **For session tag**: Imports only tasks marked with the specified session tag.
	- **Task types**: Specify the product and results type of the tasks you want to be imported.

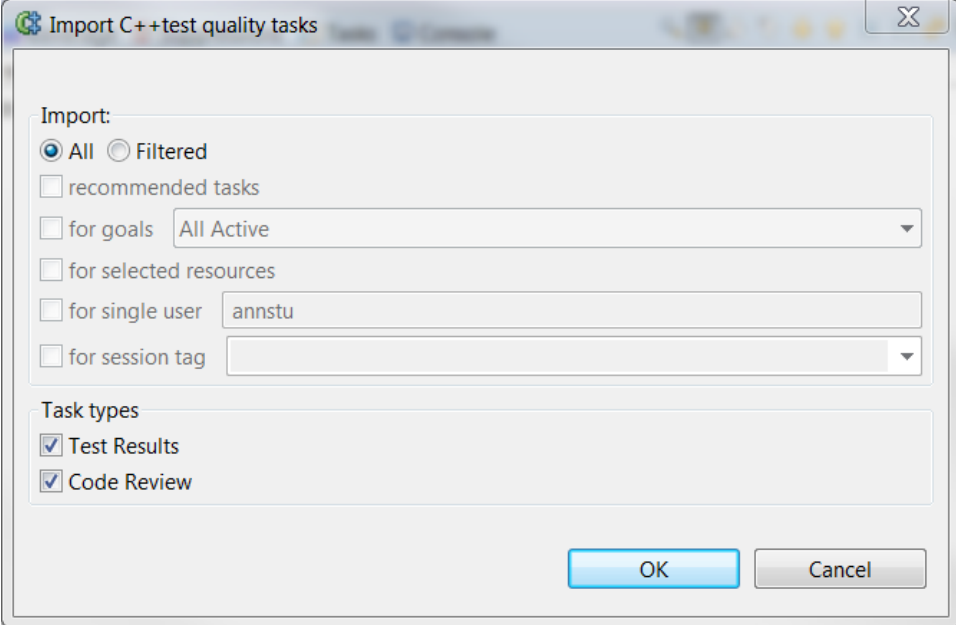

3. Click **OK**.

Note that the imported results are a static "snapshot" of the results at the time the test completed. They do not reflect changes were made since that test run (e.g., if tasks were reassigned or suppressed). If you want these updates to be propagated across the team, do one of the following:

- Rerun the tests to update the results stored on Team Server
- Enable the following setting on each connected team machine: **Parasoft> Preferences> Quality Tasks> Revalidate tasks' suppressions and reassigns on startup or import**.

#### **Quality Tasks**

Clear existing tasks on startup (always true in command-line mode)

Revalidate tasks' suppressions and reassigns on startup or import

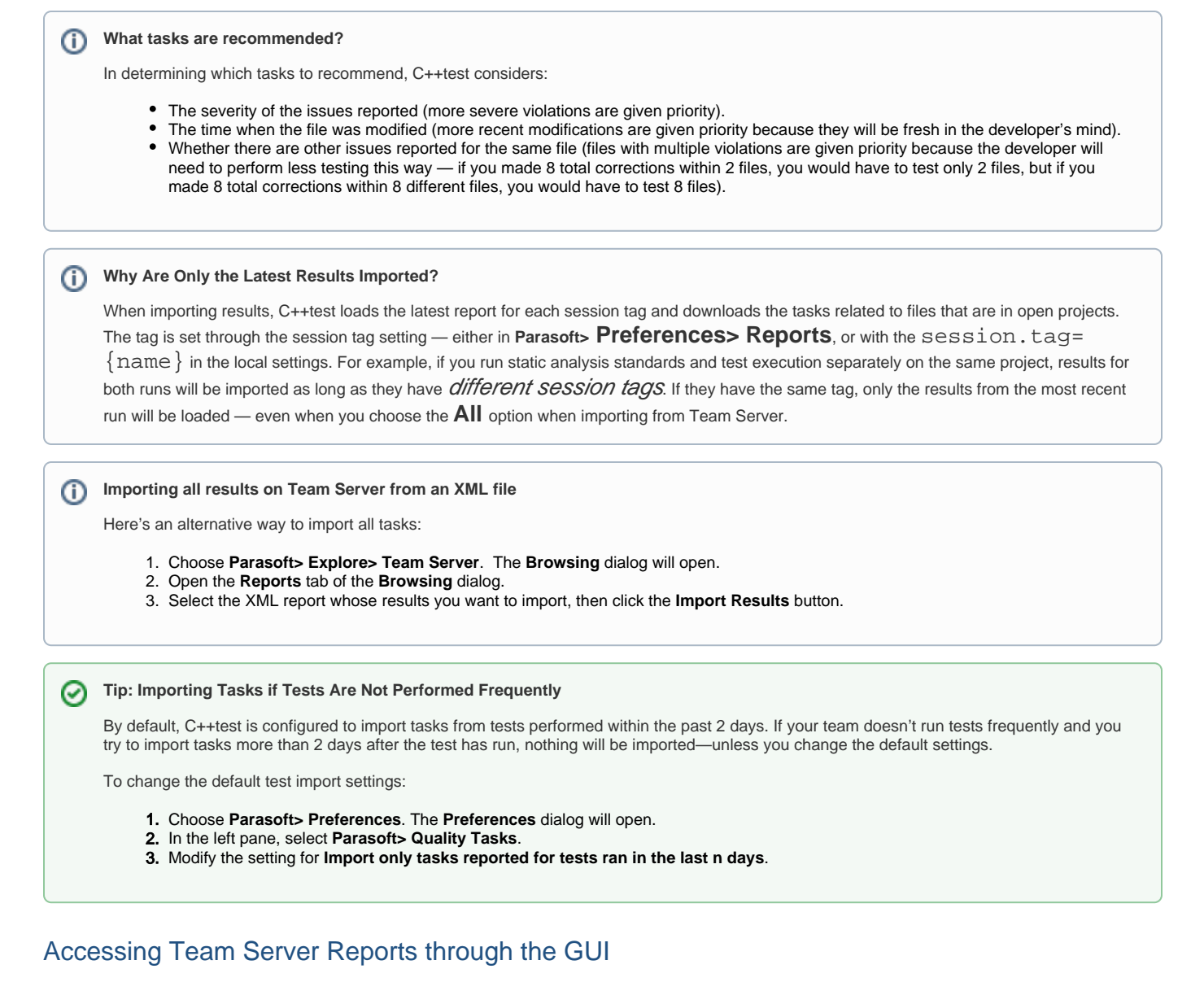

Any team member whose C++test installation is connected to Team Server will be able to view and download the report files that are available on Team Server.

To download a report file:

- 1. Choose **Parasoft> Explore> Team Server**. The **Browsing** dialog will open.
- 2. Open the **Reports** tab of the **Browsing** dialog. Reports will be organized according to the date when they were generated.
- 3. Do one of the following:
	- To view a report, select the report that you want to view, then click the **View** button. The report will open in a Web browser.
	- To download a report, select the report that you want to download, then click the **Download** button. A file chooser will open. Specify a location for the downloaded report, then click **Save**. The report file will then be downloaded to the specified location.

**Removing Reports from Team Server** 

If you want to delete reports stored on Team Server (for example, if you want to clear all old reports from Team Server or remove the report for a failed test run):

- 1. Choose **Parasoft> Explore> Team Server**. The **Browsing** dialog will open.
- 2. Open the **Reports** tab of the **Browsing** dialog.
- 3. Select the XML report whose results you want to delete, then click the **Delete** button.
	- If you want to keep the related test data on Team Server (e.g., if you are cleaning out old reports, but you still want data from these tests used for graphs that show historical trends), enable **Keep summary data for report graphs**.

### Accessing Team Server Reports through a Web Browser

Any team member who can access the Team Server's Web server can directly browse to the report files that are available on Team Server. This allows team members to access reports outside of the C++test GUI. Moreover, in the reports available on Team Server, all links (for instance, links to Category) are active. All links are not active in emailed reports.

To directly access a report available on Team Server:

Choose **Parasoft> Explore> Team Server Reports** in the C++test GUI.